## How to set up 2 WDS connections using 3 Edimax APs (or AP-Router)

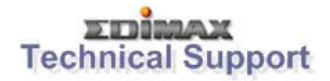

## This FAQ applies to the following models:

All series of the Edimax wireless access points and AP routers.

## Introduction:

The WDS (Wireless Distribution System) is a wireless technology for connecting 2 wireless access points (IEEE.802.11 wireless LAN). The benefit is that you could extend the wireless coverage at relatively inexpensive cost. The effect of a successfully WDS setup is that the wired PC A, C, E and wireless PC B, D and F are linked together (as illustrated in Figure-1). But the drawback is that wireless performance is affected in the range between 30% to 70%.

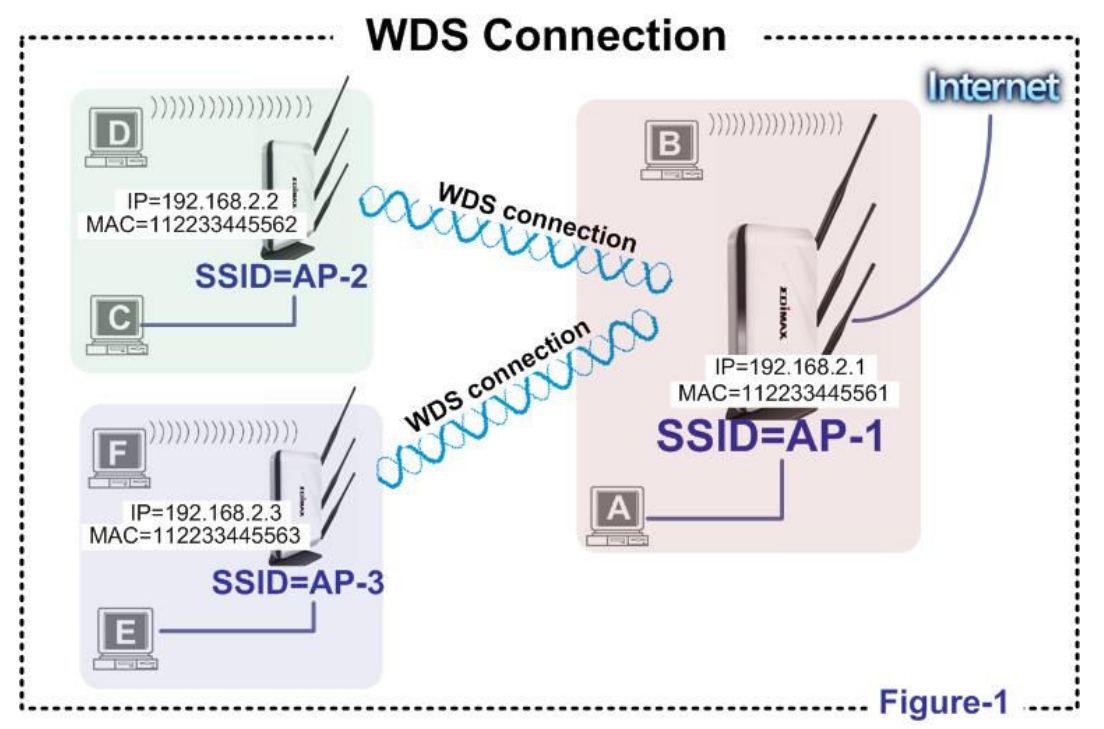

## Step by Step:

Step 1 : Separate the IP address of the 3 APs. In this example, we set the AP-1 as 192.168.2.1, AP-2 as 192.168.2.2 AP-3 as 192.168.2.3

Step 2 : Write down the MAC addres of the 3 APs In this example, the MAC addresses for the 3 APs are: AP-1 = 112233445561 AP-2 = 112233445562 AP-3 = 112233445563

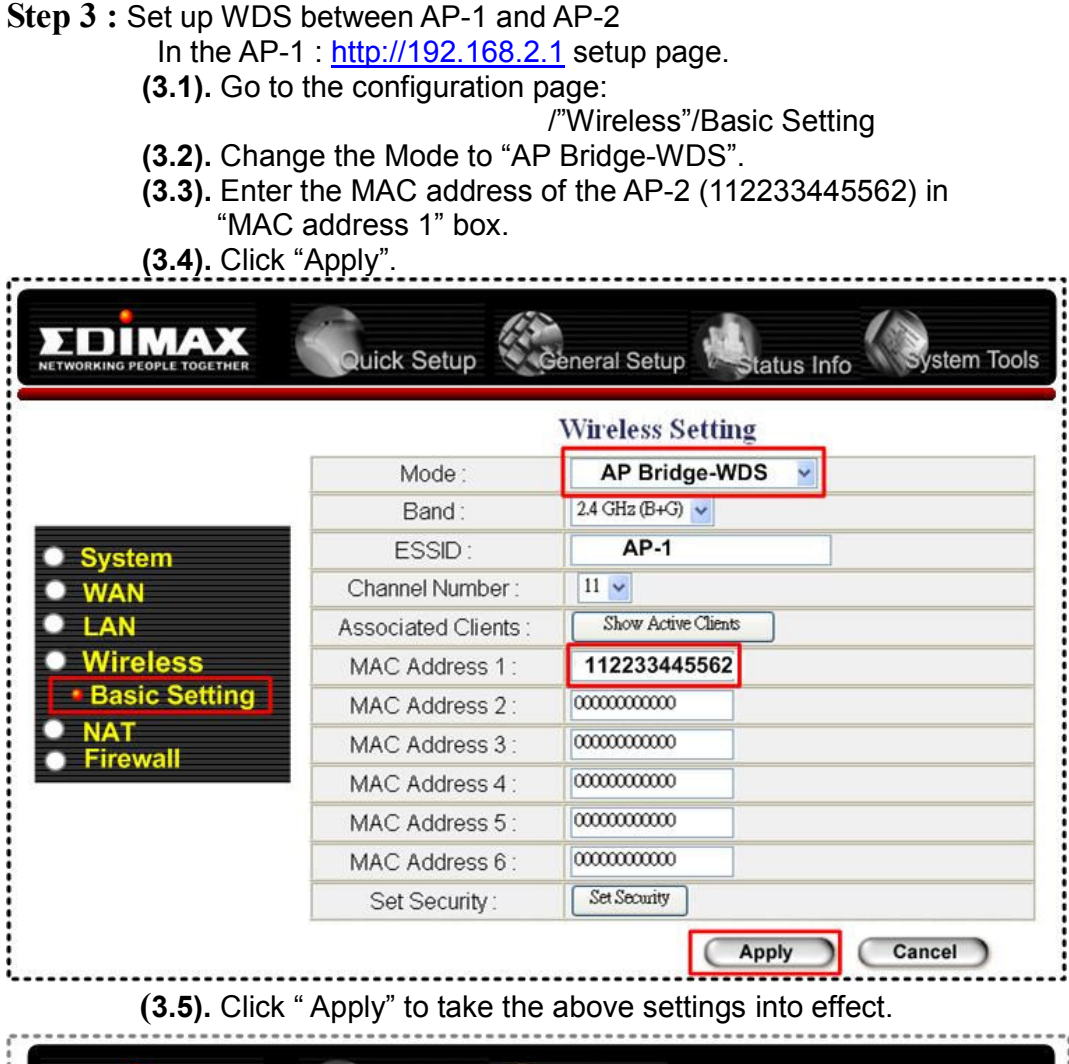

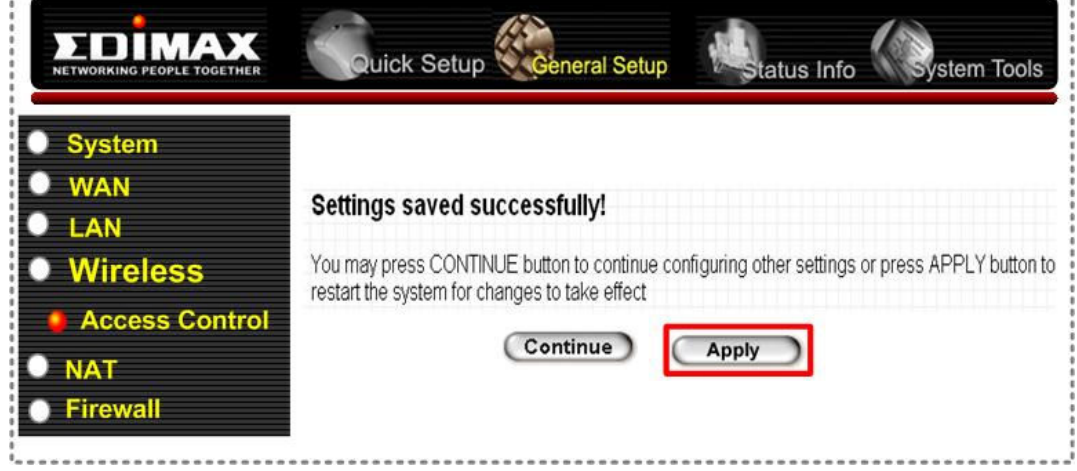

In the AP-2: http://192.168.2.2 setup page

- (3.6). Go to configuration page:
	- /"Wireless"/Basic Setting
- (3.7). Change the Mode to "AP Bridge-WDS".
- (3.8). Enter the MAC address of the AP-1(112233445561) in "MAC address 1" box.
- (3.9). Click "Apply".

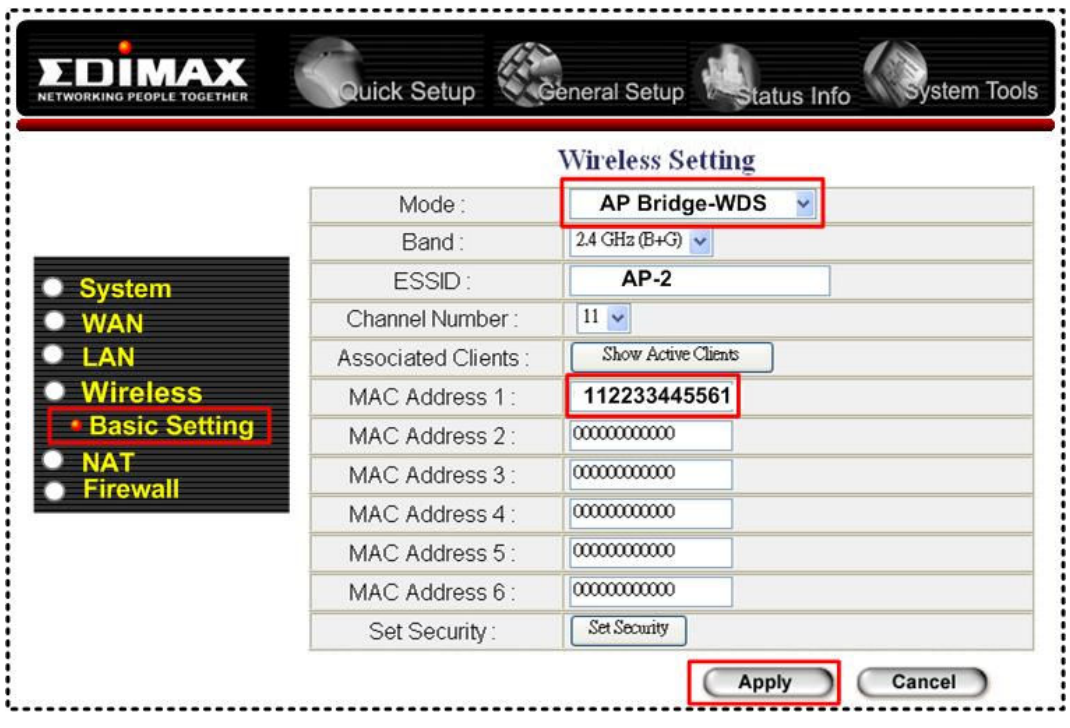

(3.10) . Click " Apply" to take the above settings into effect.

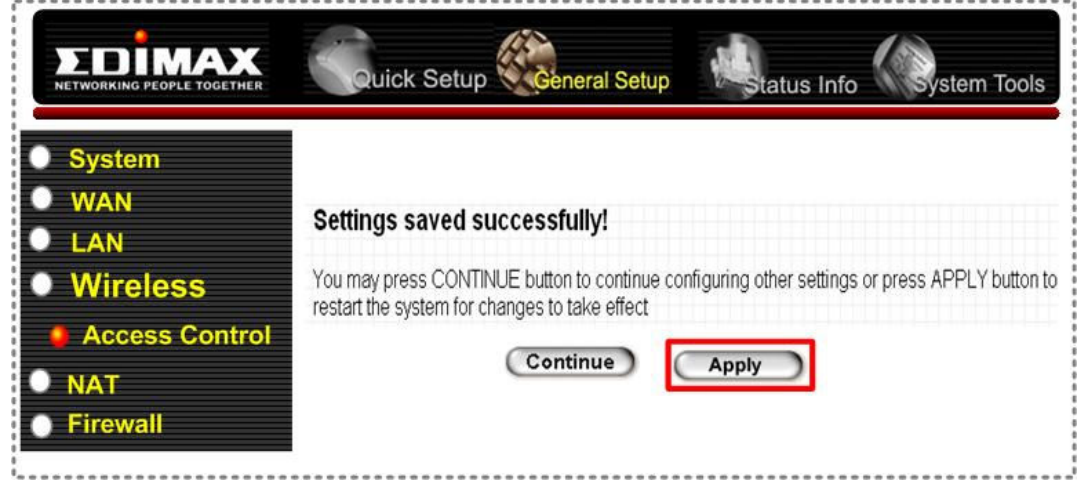

At this stage, the WDS between AP-1 and AP-2 is ok. The PC A,B,C and D are now linked.

Step 4 : Set up WDS between AP-1 and AP-3

In the AP-1: http://192.168.2.1 setup page.

(4.1). Go to the configuration page:

/"Wireless"/Basic Setting

- (4.2). Change the Mode to "AP Bridge-WDS".
- (4.3). Enter the MAC address of the AP-3 (112233445563) in
	- "MAC address 2" box.
- (4.4). Click "Apply".

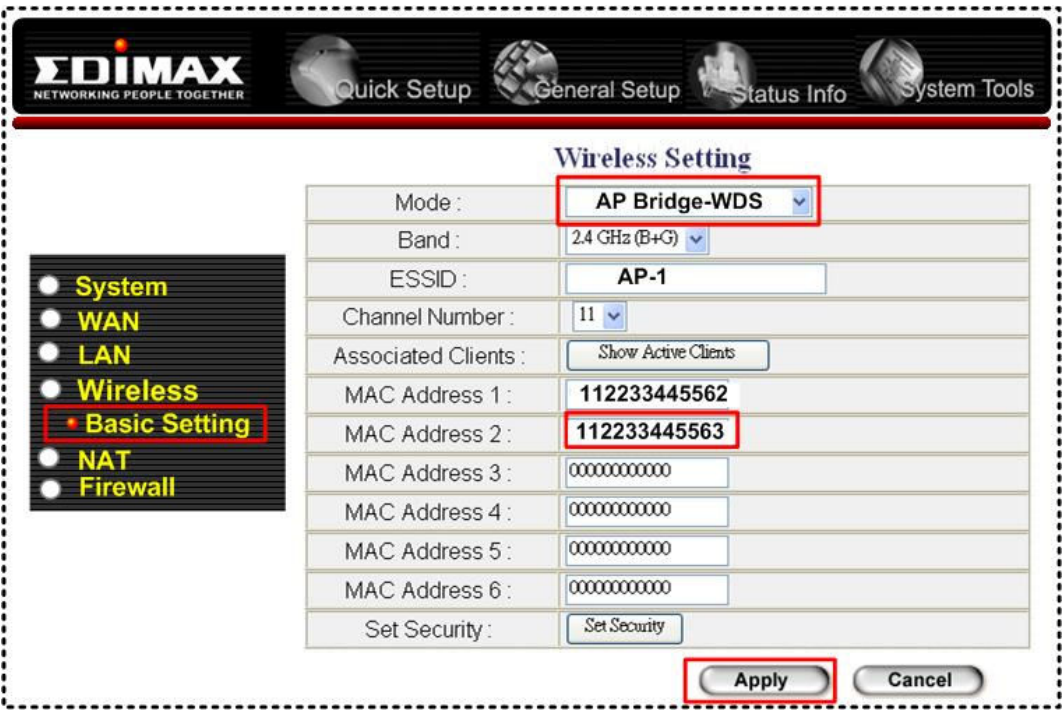

(4.5) . Click "Apply " to take the above settings into effect.

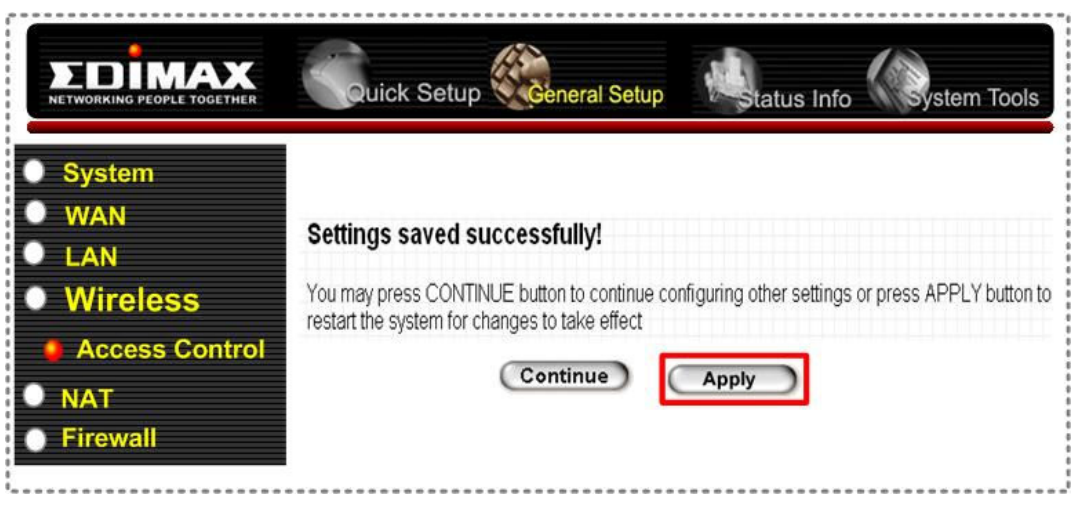

In the AP-3:  $\frac{http://192.168.2.3}{http://192.168.2.3}$  setup page

(4.6). Go to configuration page:

/"Wireless"/Basic Setting

- (4.7). Change the Mode to "AP Bridge-WDS".
- (4.8). Enter the MAC address of the AP-1(112233445561) in "MAC address 1" box.
- (4.9). Click "Apply".

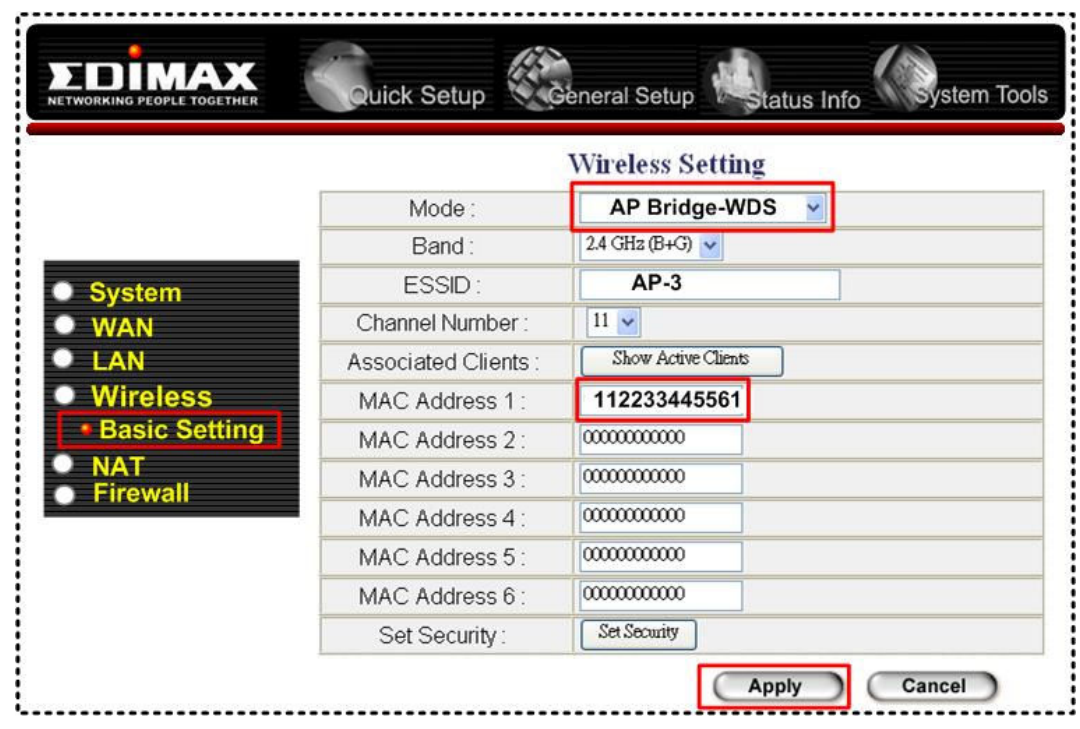

(4.10) . Click "Apply " to take the above settings into effect.

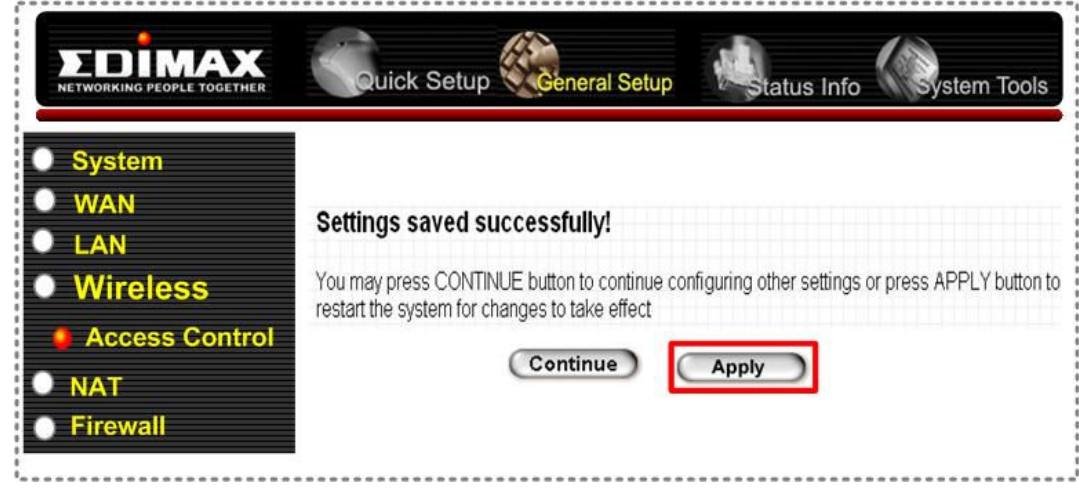

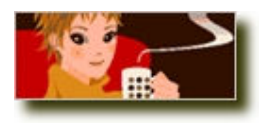

All WDS settings required for AP-1, AP-2 and AP-3 are complete. Please check whether wired PC A, C,

E and wireless PC B, D and F are linked together and can access the Internet.